# Inserting a digital picture

In your document

- It is very simple to insert any picture you take with the Sony Mavica digital camera into your newsletters, reports, worksheets, PowerPoint presentations, etc.
- It is just a matter of removing the disk from the camera and inserting into your computer.
- You follow the same procedure for inserting any scanned picture, picture saved from the Internet, or pictured saved to hard drive from an email attachment.
- This handout will give you the steps for inserting images in PowerPoint, Word (or any Office 2000 program)

## Using PowerPoint

- • Go to the slide you want to insert digital picture.
- •Click on Insert, Picture, From File

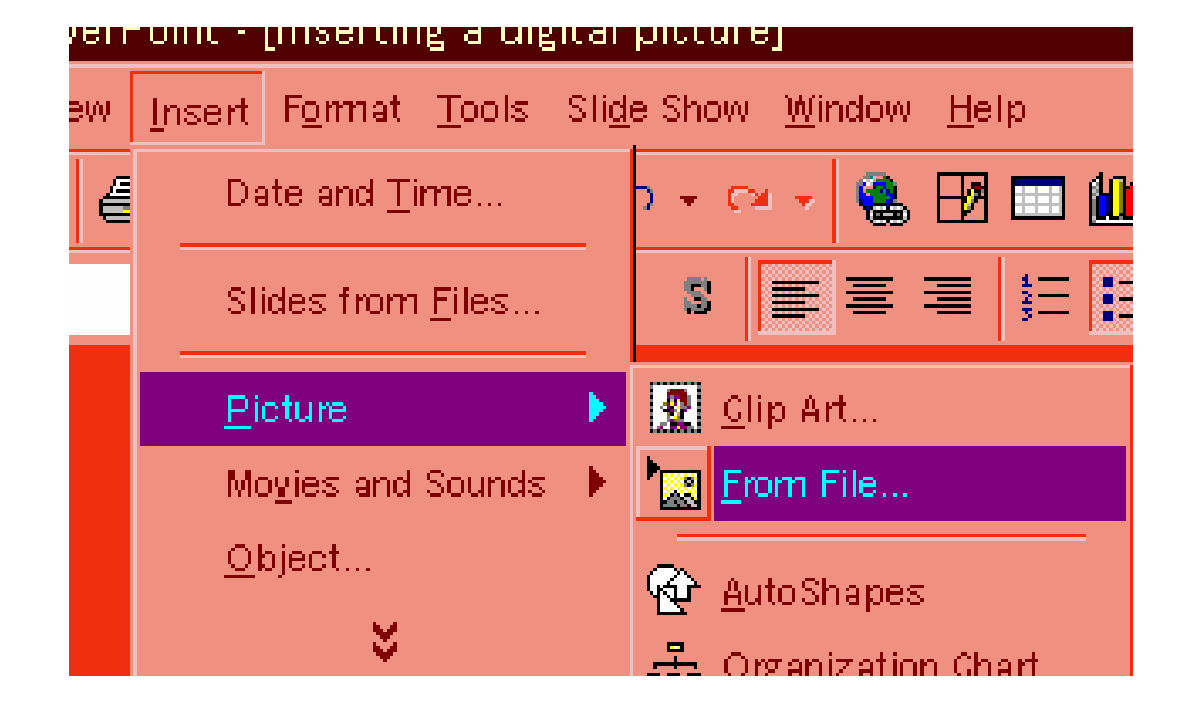

- This will open the Insert Picture window
- $\bullet$  Click on the dron down and choose vc Click on the drop down and choose your 3  $\frac{1}{2}$ " floppy (or the location of your image(s)

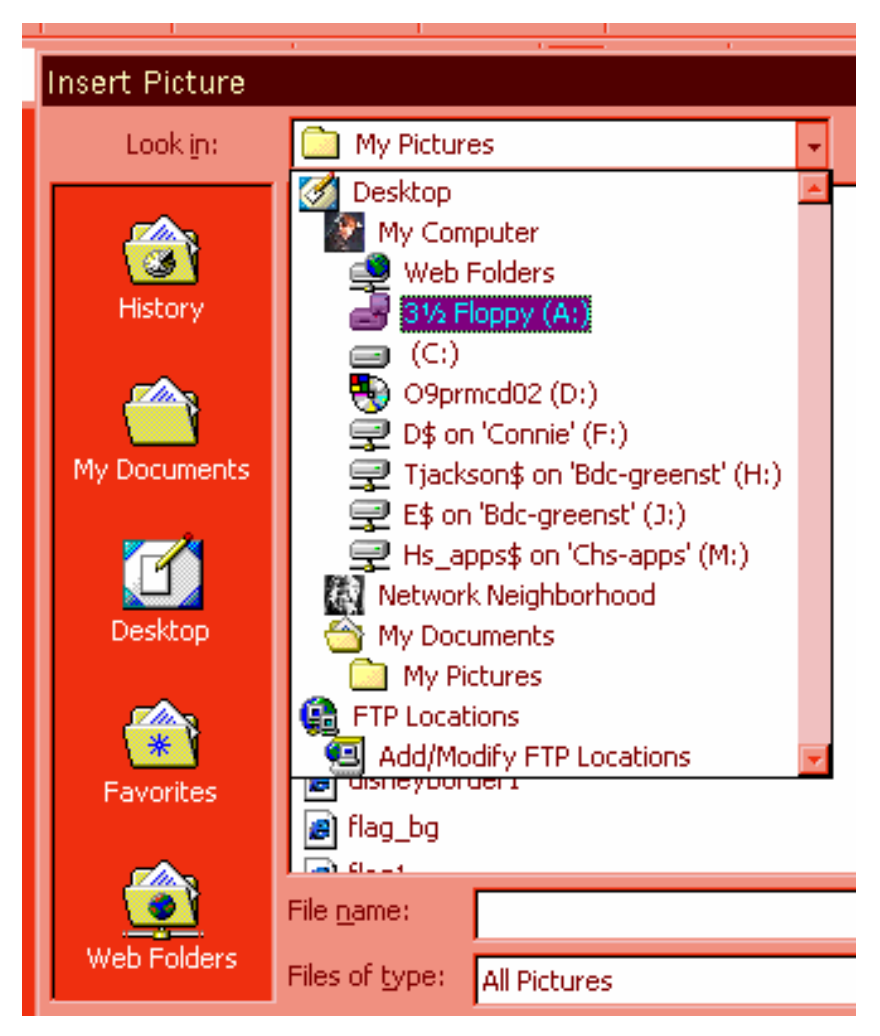

- When you click on an image, you will see a preview on the RH side.
- When you have selected your picture, Click Insert (lower RH of window)

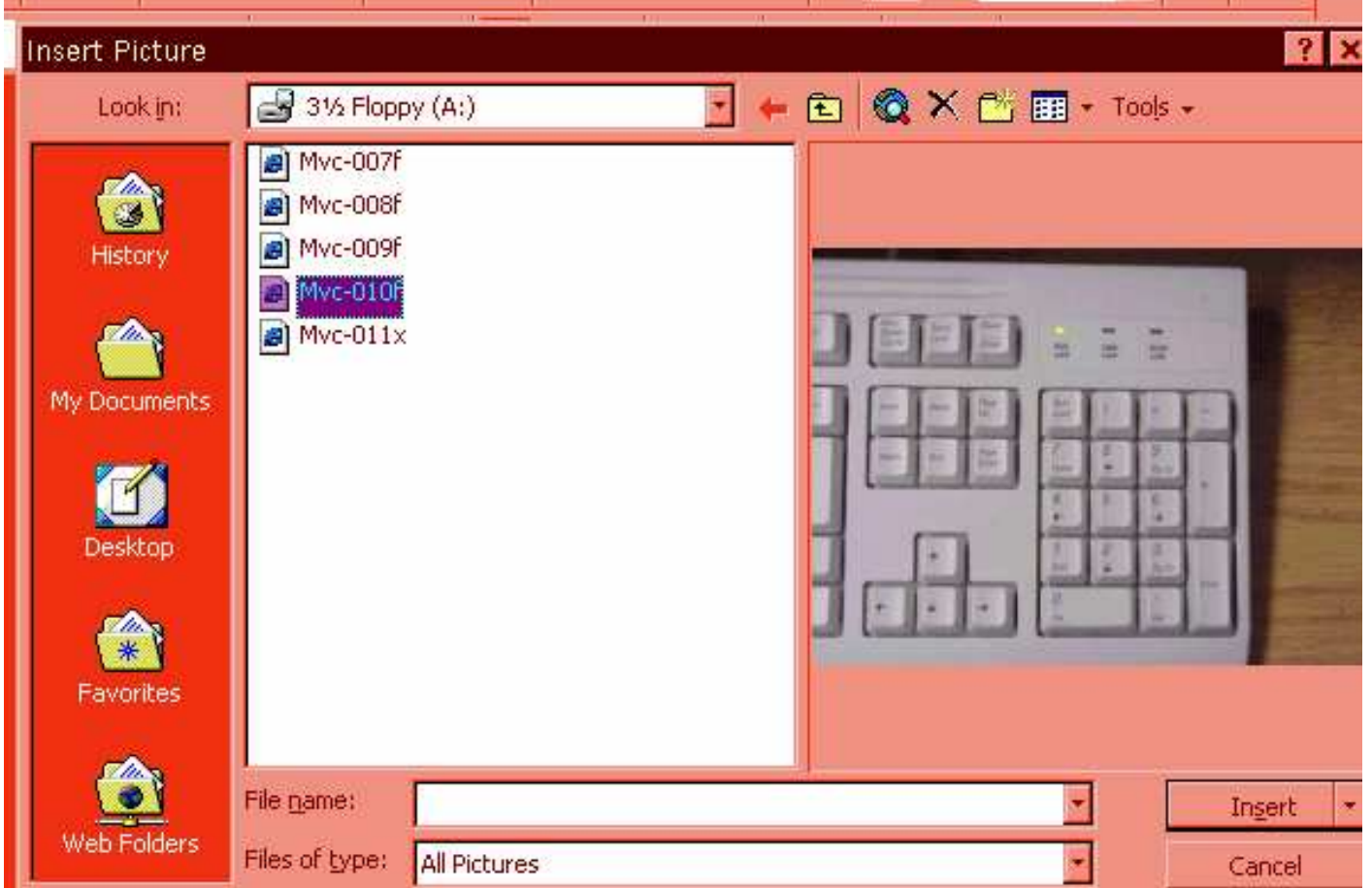

- With PowerPoint, you can instantly move your image anywhere on the slide.
- • Other options include:
	- **Cropping**
	- **Resizing**
	- Brightness control
	- Contrast control
	- Change to B/W or a watermark
	- Include a border

### Using Microsoft Word

- • Open your Word document and place your cursor where you want the picture inserted
- Insert the floppy disk with your  $\bullet$ images
- Click on Insert, Picture, From File $\bullet$
- From the next window, Expand the  $\bullet$  the Look In window to find the A: (or another location if you have saved an image to your computer
- You will then see a listing of your images
- Click on the image you want to inser
- •Click on Insert
- Your image is now inserted

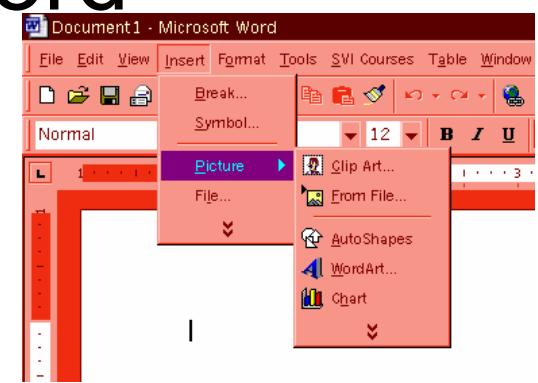

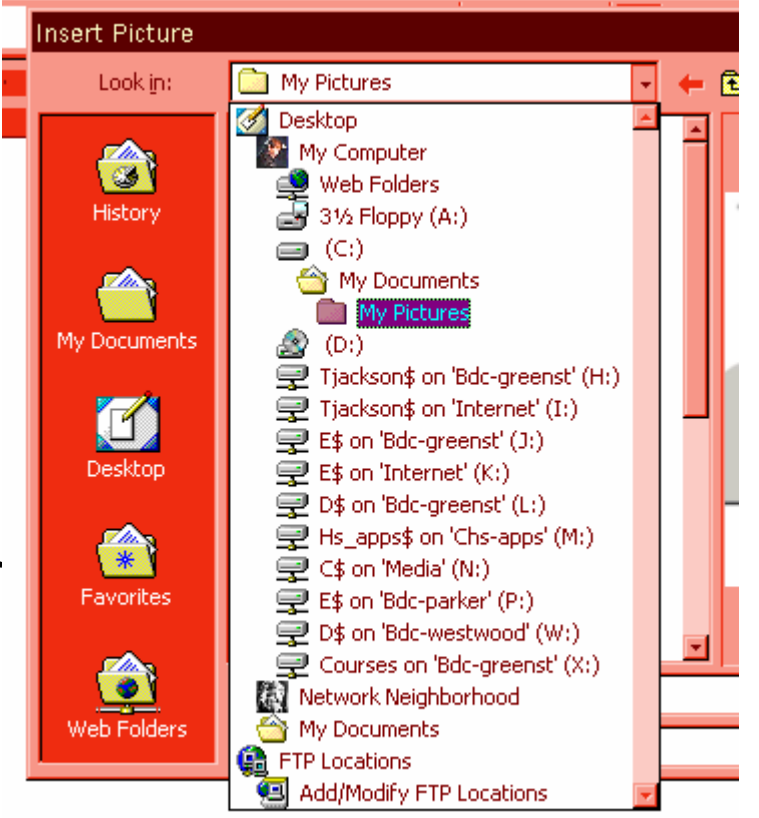

#### Resizing your image in Word

- Your image will be inserted where your cursor was placed.
- You can resize the image by clicking on it (there will be small squares on the corners), rest your cursor over a corner until you will get a
- • Hold down your left mouse and drag to resize

#### Moving your image in Word

- The default on Word is you cannot randomly move your image. This is shown by black "handles" or squares around your picture(that you use when resizing
- You need to change these black squares to white.
- •Right click on the image, left click on Format Picture
- •Choose Layout tab, click on Behind Text, then click on OK
- Your image will now have "white" squares and with a 4 headed arrow  $\left\langle \bigoplus_{n=1}^{\infty}$
- When holding down your left mouse button, you can move your image anywhere on the document
- I don't recommend this as it never appears exactly where you think it is going to  $\odot$